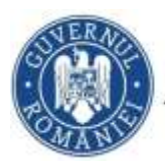

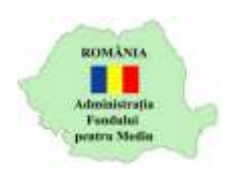

# **Instrucțiuni utilizare platformă depunere cerere finanțare**

- 1. Se accesează site-ul [https://inscrierionline.afm.ro](https://inscrierionline.afm.ro/)
- 2. Se face autentificarea cu adresa de email și parola definită anterior.
- *3.* După autentificare se selectează alocarea financiară aferentă programului de finanțare *Eficienta energetica in clădiri publice*

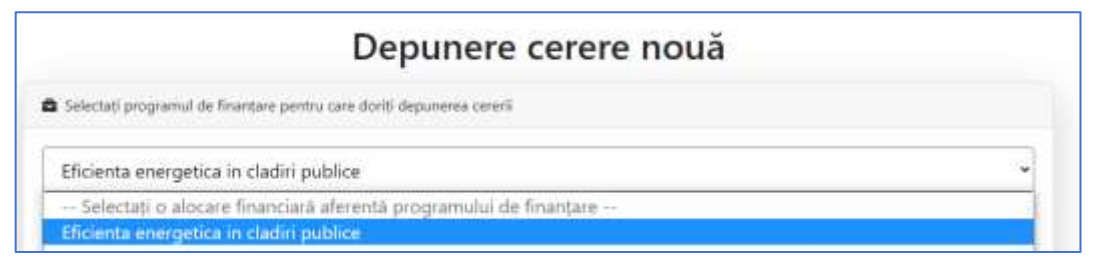

4. Cu butonul *Descarcă model cerere* se salvează în calculator cea mai nouă variantă a Cererii de finanțare care poate fi încărcată în aplicație.

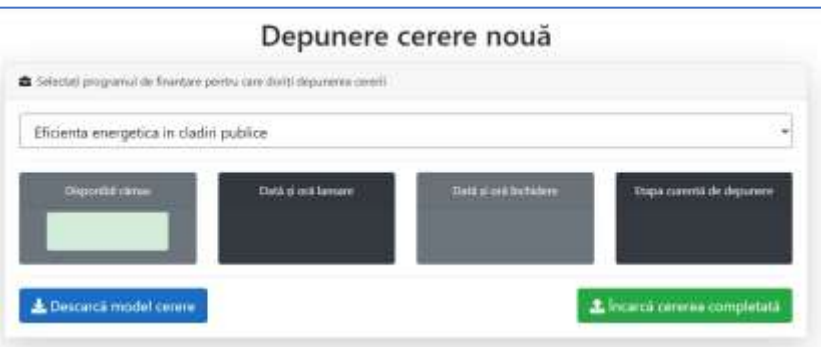

- 5. Se completează corect *Cererea de finanțare* calculator folosind Adobe Reader, Adobe Acrobat Pro Acrobat în conformitate cu ghidul solicitantului și se semnează electronic.
- 6. Se pregătesc documentele bifate în secțiunea C. În etapa de pregătire a documentelor, se verifică respectarea următoarelor reguli:

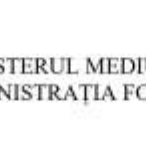

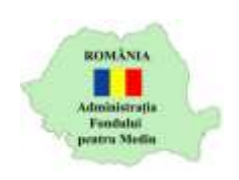

- a. denumirea fișierelor nu trebuie să conțină caracterele speciale: ~ " # % &  $* : < > ? / \{ \}$  } . și nici să înceapă sau să se termine cu caracterul .
- b. fișierele trebuie să fie în format .PDF, scanate la o rezoluție de minim 200dpi. Excepție face cererea de finanțare care trebuie încărcată în forma completată pe calculator;
- c. dimensiunea unui fișier nu trebuie să depășeasca 512MB
- d. numele unui fișier nu trebuie să depășească 90 de caractere.
- 7. Se încarcă cererea de finanțare completată și semnată electronic în aplicație accesând butonul *Încarcă cererea completată*.

În cazul unor erori de validare la încărcarea cererii de finanțare se afișează mesaj explicativ. După corectarea informațiilor eronate din cererea de finanțare se reia încărcarea acesteia.

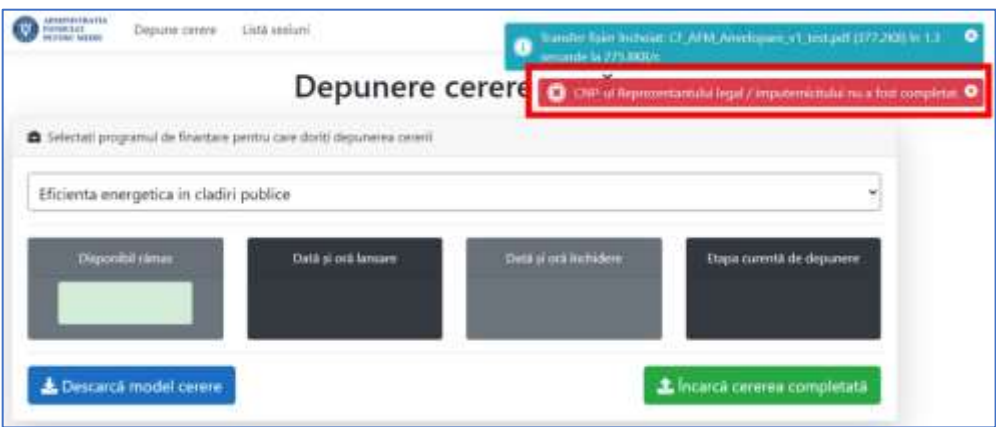

8. Dupa încărcarea cererii de finanțare, în fereastra afișată sunt preluate datele din cerere (Solicitant, CUI, valoare finanțare nerambursabilă și autoscorul), apoi trebuie încărcate documentele bifate în Lista de documente a cererii cu opțiunea .

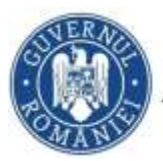

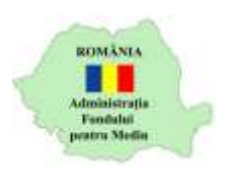

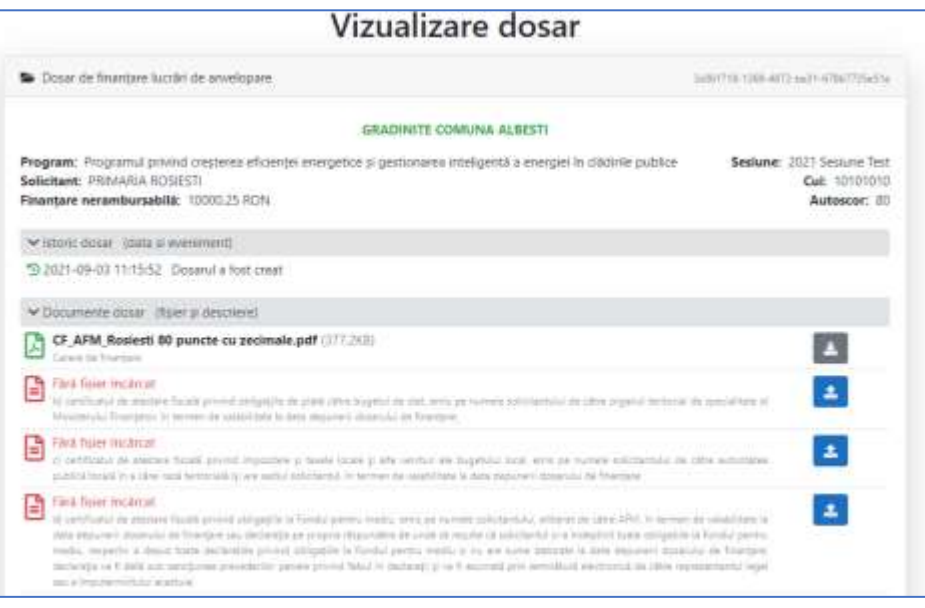

#### 9. Butonul *Șterge* permite ștergerea întregului proiect.

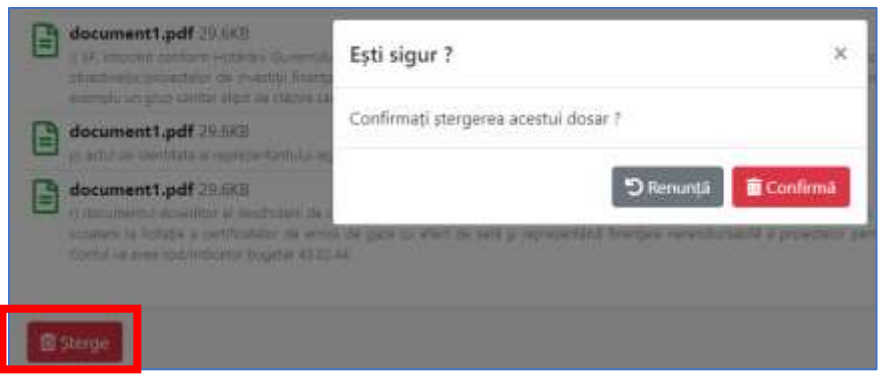

10. Fișierele încărcate greșit se corectează printr-o nouă încărcare a

documentului cu opțiunea  $\left| \cdot \right|$ 

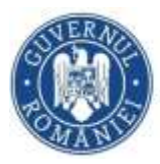

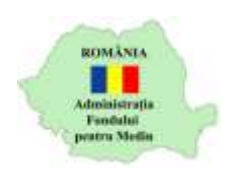

#### 11. După ce au fost încărcate toate documentele este afișat butonul *Confirmare depunere*.

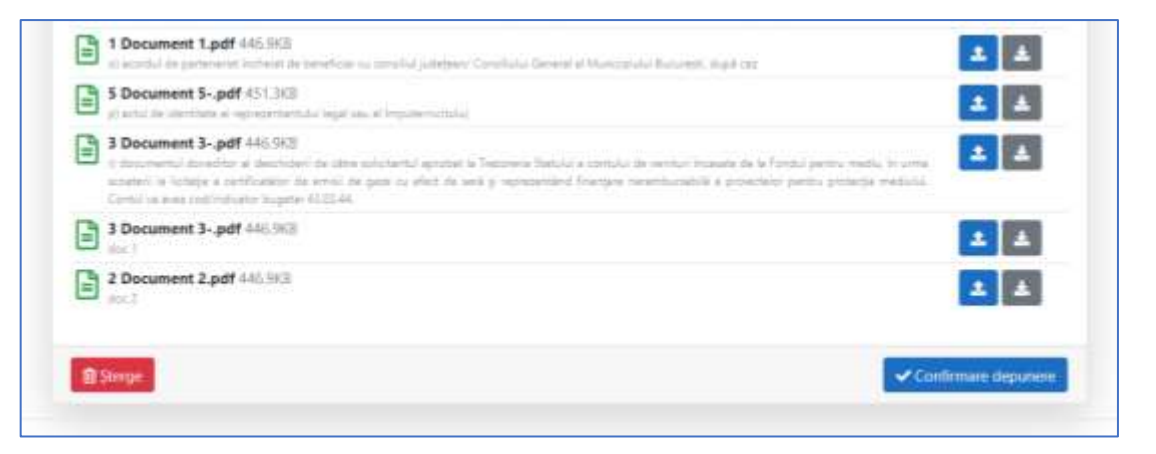

În cazul în care autoscorul completat în cererea de finanțare este sub pragul etapei curente se afisează mesaj

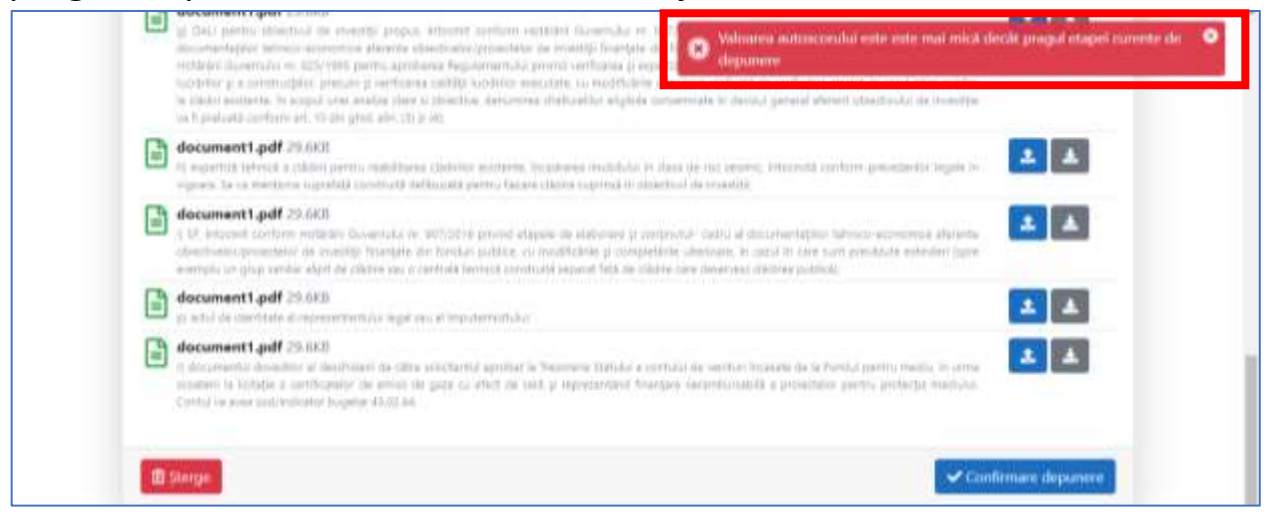

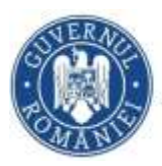

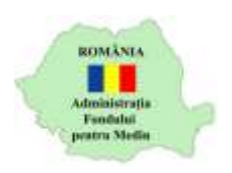

## 12. După confirmarea depunerii, proiectul primește număr de înregistrare

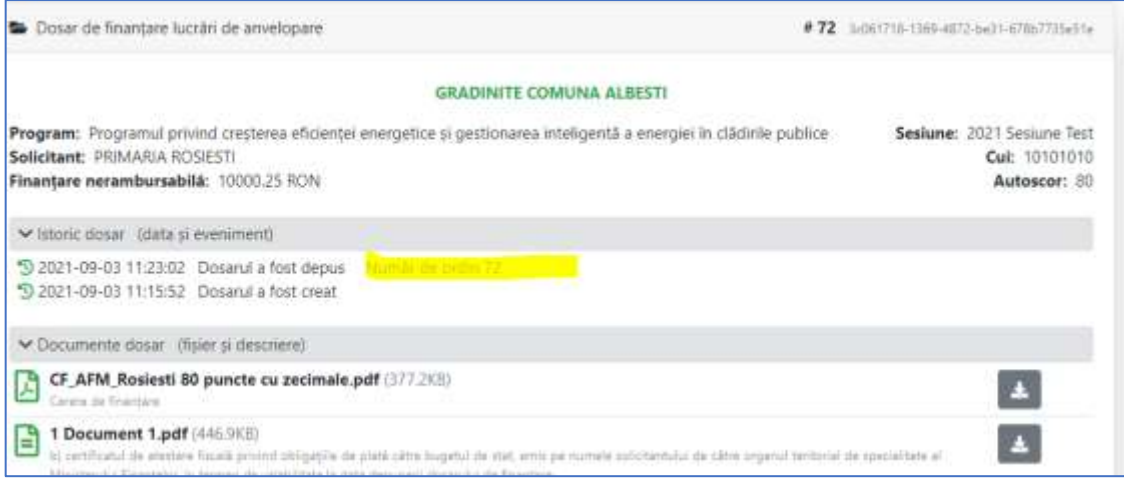

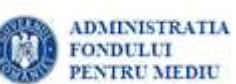

13. Accesând butonul **de State and Text Acces** din meniu se va putea consulta

lista de dosare încărcate de beneficiar.

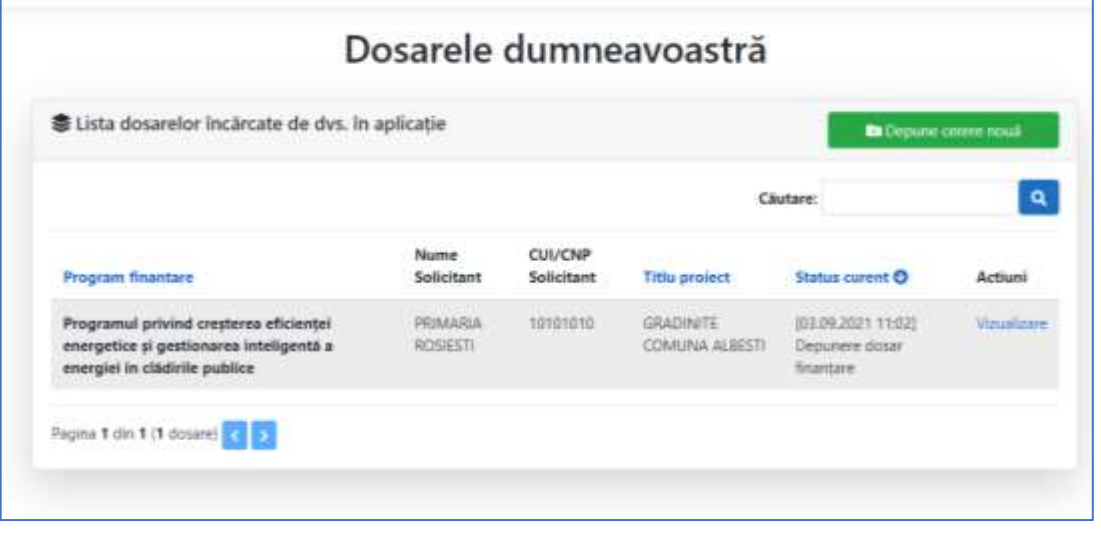

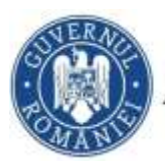

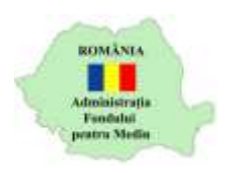

### Opțiunea *Vizualizare* afișează detaliile dosarului respectiv, inclusiv istoricul depunerii.

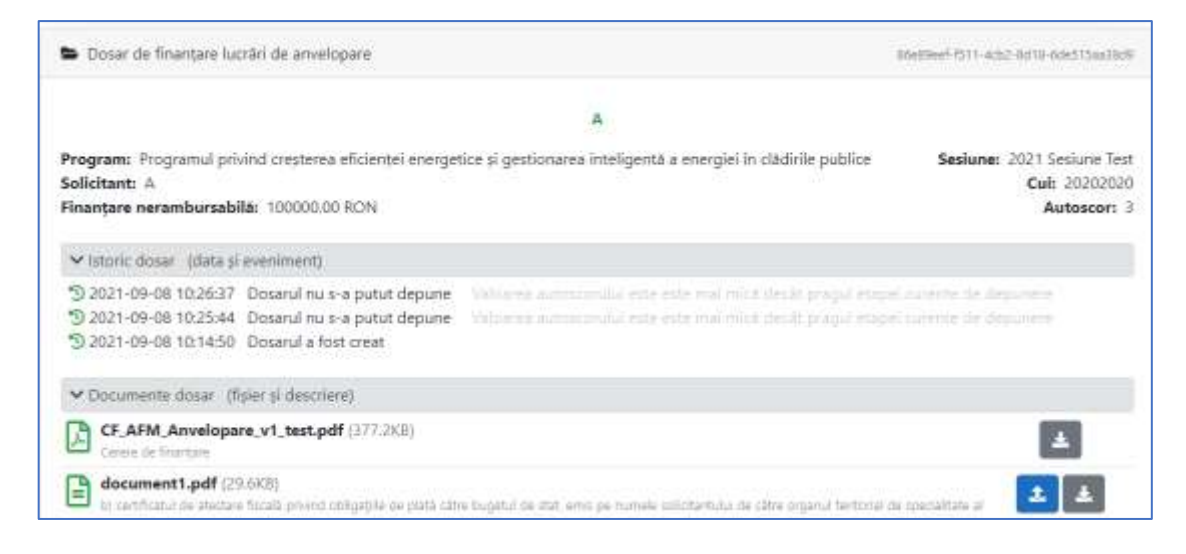

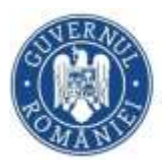

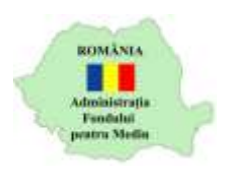

14. Accesând butonul *Lista sesiuni* din meniu se vor putea consulta informații aferente sesiunilor: numărul de dosare depuse, valoarea, dosarelor depuse, disponibil, plafon depunere, alocare, etc.

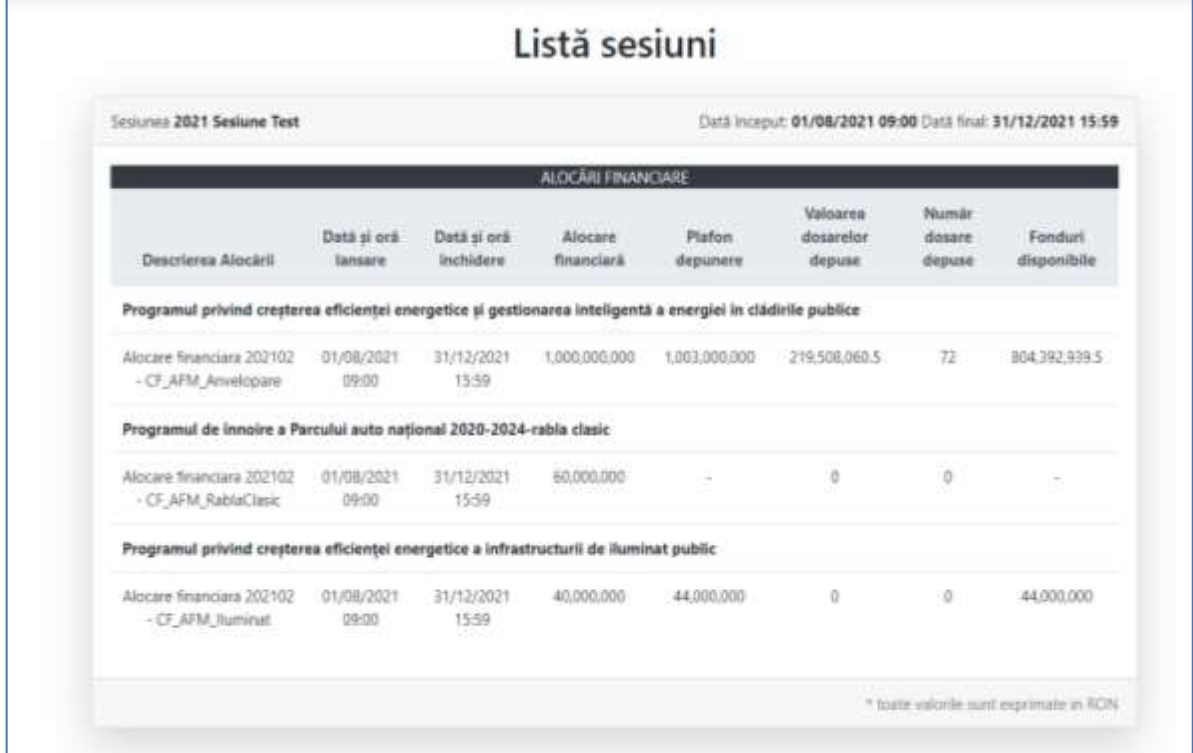